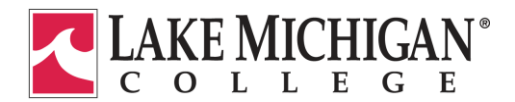

## Your Next Steps after the Direct Loan Request Form Has Been Submitted

- 1. For First Time Borrowers (not required if you have borrowed before (here or another school)
	- Financial Avenue
		- Go to https://fa.financialavenue.org/fa/login/index.php
		- $\checkmark$  Look for the "Don't Have an Account?" "Sign Up Now" link
		- $\checkmark$  Enter access code iyrg3q to set up your account.
		- $\checkmark$  Complete all five (5) Financial Avenue courses. There are 4 steps to each course. The Financial Aid office will get notification within 24 hours of completion.

## Entrance Counseling

 $\checkmark$  Online Entrance Counseling that explains my rights and responsibilities at [https://studentloans.gov](https://studentloans.gov/)

## • Master Promissory Note

 $\checkmark$  Master Promissory Note that contains my promise to repay my loan at [https://studentloans.gov](https://studentloans.gov/)

## 2. All Borrowers: After Your Loan is Awarded

Upon receipt of your loan request form, the Financial Aid Office will award loans up to your maximum subsidized eligibility (unless you are not eligible for subsidized loans, then you will receive the same amount in an unsubsidized loan). For your loan funds to be processed and disbursed, you must accept, reduce or decline your loan:

- $\checkmark$  Log into Wavelink
- $\checkmark$  Click on the "Student" tab
- $\checkmark$  Click on the "Financial Aid Status"
- $\checkmark$  Choose "2017-18 Academic Year"
- $\checkmark$  Click "Awarded" (blue link)
- $\checkmark$  Click on the "Accept Award Offer" tab
- $\checkmark$  At the "Accept Award Offer" tab, you may do the following:
	- Accept the full amount of the loans offered.
		- Click on "Accept Full Amount All Awards" (under the word "Total")
	- Reduce the amount of loans you want to borrow
		- Change the status to the right of the loan to "Accept" and then in the box to the right, enter the amount you want to borrow in total. Click "Submit Decision"
	-
	- Decline the loans
	- You may decline your loans by changing the status to the right of the loan to "Decline".
		- Click "Submit Decision"

Please Note: Be very careful when entering this information. Once it has been submitted, it may only be updated by completing the "Direct Loan Update Form" and submitting it to the Financial Aid Office. This can significantly slow down the processing of your loan and may delay disbursement of the loan as well.